# **INTEGRATION GUIDE**

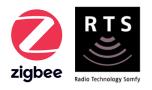

# JOSH INTEGRATION for TAHOMA® ZIGBEE & RTS

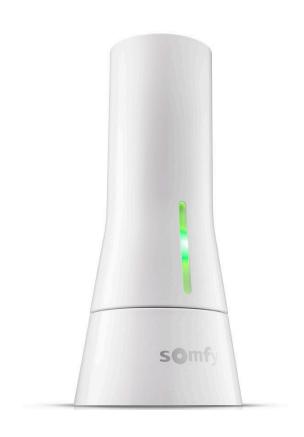

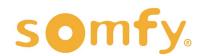

# **INTEGRATION GUIDE**

# JOSH.AI INTEGRATION for TAHOMA®

VERSION 1.0 | NOVEMBER 2022 | Prepared by PROJECT SERVICES

# **TABLE OF CONTENTS**

| ١.   | INTRODUCTION                    | - 3  |
|------|---------------------------------|------|
| II.  | OVERVIEW                        | - 4  |
|      | DESCRIPTION                     |      |
|      | RESOURCES & APPLICATIONS        |      |
|      | SYSTEM REQUIREMENTS             |      |
| III. | INSTALLATION                    | - 5  |
|      | CONNECTIONS & INDICATORS        |      |
| IV.  | SYSTEM PREPARATION              | - 6  |
|      | SOMFY SYSTEM                    |      |
|      | JOSH.AI SYSTEM                  |      |
| V.   | SET UP                          | - 7  |
|      | ENABLE THIRD-PARTY INTEGRATION  |      |
|      | ADD DEVICES TO ROOMS            |      |
|      | ADD SCENES                      |      |
| APF  | PENDIX                          | - 11 |
|      | A. AVAILABLE COMMANDS & ACTIONS |      |

# I. INTRODUCTION

The Somfy Organization's strength has been demonstrated with 50 years of experience in motorization. As leaders in the shading industry with innovative and modern solutions for homes and commercial buildings, Somfy offers the widest range of strong, quiet motors and controls for all types of applications and technologies.

#### Who is this Guide for?

This guide is aimed at providing support and guidance to homeowners, installers, and dealers for achieving complete automation of Zigbee® and Radio Technology Somfy® (RTS) motors with the TaHoma® Smartphone and Tablet Interface.

#### What does this Guide contain?

The sections of this guide contain walkthroughs and methods of controlling Zigbee and RTS devices using the TaHoma® Smartphone and Tablet Interface as the bridge between Josh.ai and Smart Shading by Somfy.

For questions or assistance please contact technical support: (800) 22-SOMFY (76639) technicalsupport\_us@somfy.com

### How should this Guide be used?

This guide is intended to be used as a reference manual.

### DESCRIPTION

The Somfy TaHoma® Smartphone and Tablet Interface provides a single platform for Somfy Zigbee and RTS with a wide range of interior and exterior applications.

- The TaHoma system supports up to 50 Zigbee devices and 40 RTS channels
- Install up to 10 TaHoma Interfaces as zone controllers to increase the RTS range (RTS only)
  - The TaHoma system can support a maximum of 40 scenes with schedules per install

Each TaHoma Interface is connected to Wi-Fi or directly to the local area network by an optional Ethernet adaptor for IP Integration with third-party control systems. TaHoma is compatible with the Somfy Synergy™ API.

Details of this controller and commissioning instructions are available in the Somfy TaHoma Smartphone and Tablet Interface Programming Guide.

### RESOURCES & APPLICATIONS

Visit <u>www.somfypro.com</u> for the following guides:

- Somfy TaHoma Smartphone and Tablet Interface Programming Guide
  - Somfy RTS Pocket Programming Guide

Subscribe to the Somfy YouTube Channel <a href="www.youtube.com/somfysystems">www.youtube.com/somfysystems</a>
Visit Somfy U for all the training you need — your pace, your place <a href="www.somfyu.com">www.somfyu.com</a>

Visit the Google Play or iOS App Store for the Somfy TaHoma North America App:

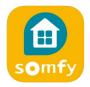

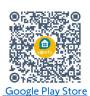

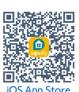

Visit the Google Play or iOS App Store for the Josh - Home Automation App:

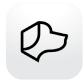

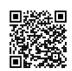

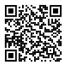

Google Play Store

## SYSTEM REQUIREMENTS

The TaHoma app is compatible with the following operating systems and software versions:

IOS 11.0+

Android 7.0+

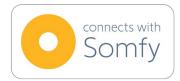

# **CONNECTIONS & INDICATORS**

TaHoma® RTS/Zigbee Smartphone and Tablet Interface #1811731 (With base stand included with TaHoma Interface)

#### **REAR**

# PLUG-IN POWER SUPPLY REQUIRED (Included with TaHoma Interface)

Connect to line-voltage to power TaHoma Interface

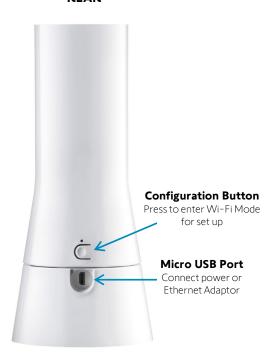

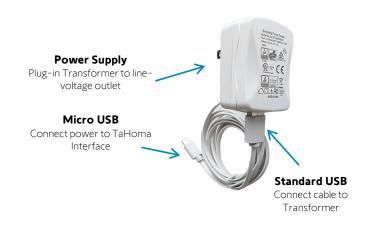

#### **FRONT**

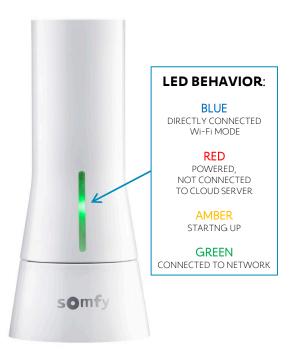

## TaHoma® Ethernet Adaptor #1870470 (Sold Separately)

Connect for a wired local area network connection

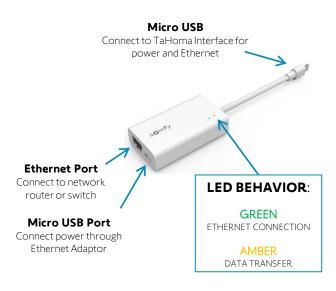

# IV. SYSTEM PREPARATION

# SOMFY SYSTEM

A fully operational TaHoma system is required prior to Josh.ai programming. The TaHoma system supports up to 50 Zigbee devices and 40 channels of RTS. RTS devices programmed to an RTS channel will only receive commands from the associated TaHoma Interface.

Interfaces must be placed within 23-35 feet of the devices they control.

• Confirm with Shade Commissioning Agent that the TaHoma Interface firmware is up to date

# JOSH.AI SYSTEM

A fully operational Josh.ai system is required prior to TaHoma integration.

- Confirm the Josh.ai products are powered on and connected to the same network with TaHoma
  - Must have Credentials to the Josh Portal

# V. SET UP

# **ENABLE THIRD-PARTY INTEGRATION**

- 1) OPEN the TaHoma North America App
- 2) SELECT the "Menu" icon in the bottom bar
- 3) SELECT "Third-Party Integration"
- 4) SELECT "Control4" to view the Integration Report NOTE: The Josh selection is currently not available in the Third-Party Integration list
- 5) SELECT "Continue" at the Warning
- 6) SELECT "Enable/Refresh Integrations"
- 7) SELECT "Ok"

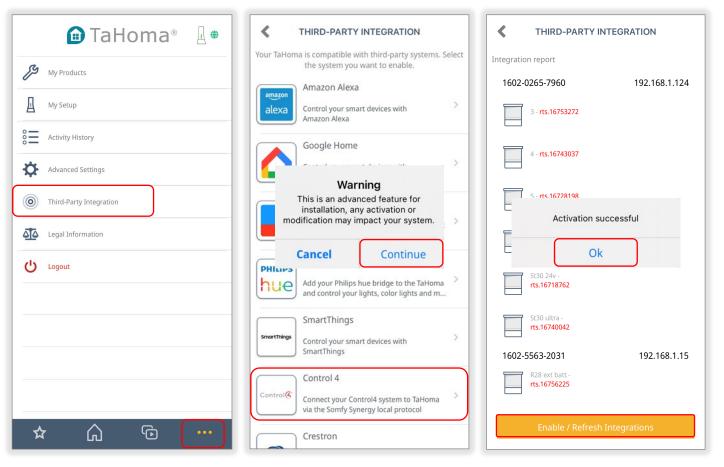

Once Josh authorizes the connection with TaHoma, all programmed devices will be discovered.

Integration is now authorized.

# ADD DEVICES TO ROOMS

Once Josh authorizes the connection with TaHoma, all programmed devices will be discovered. If the TaHoma products are named appropriately, Josh recognizes the product names and will assign the devices to a corresponding room already created in Josh.

Follow the instructions below to assign devices to a new room.

- 1) LOGIN to the Josh Portal
- 2) SELECT "ROOMS"
- 3) SELECT "UNASSIGNED"
- 4) SELECT devices to assign
- 5) ENTER a Room Name
- 6) SELECT a Location or Floor
- 7) SELECT "ADD"

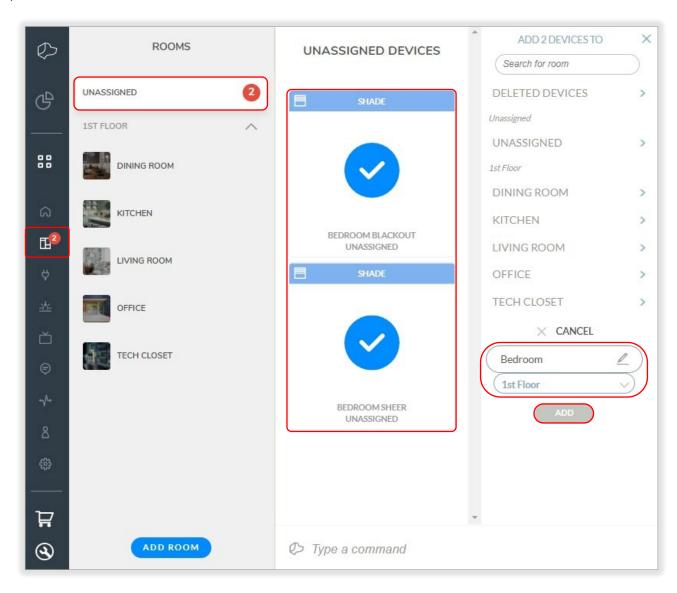

Devices are now assigned to the room.

# ADD SCENES

TaHoma scenes and groups will not be discovered by Josh. Follow the instructions below to create new scenes.

- 1) SELECT "SCENES"
- 2) SELECT "ADD SCENE"
- 3) ENTER a Scene Name
- 4) SELECT "ADD SCENE"

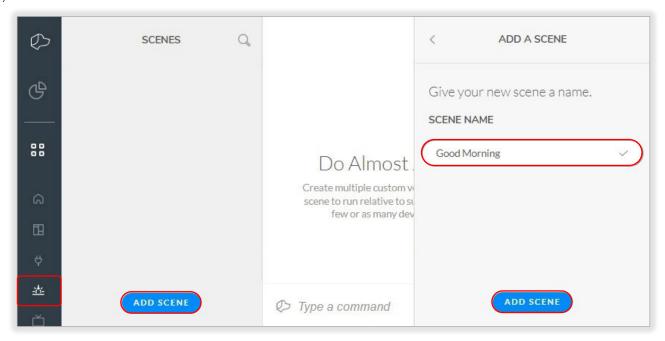

## 5) SELECT "ADD BY DEVICE TYPE"

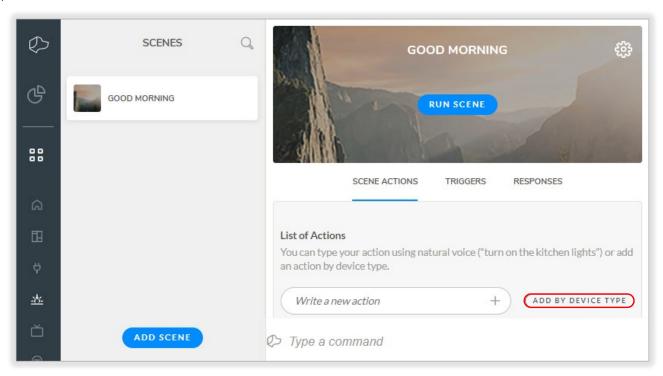

- 6) SELECT the devices to control in this scene
- 7) SELECT "NEXT"

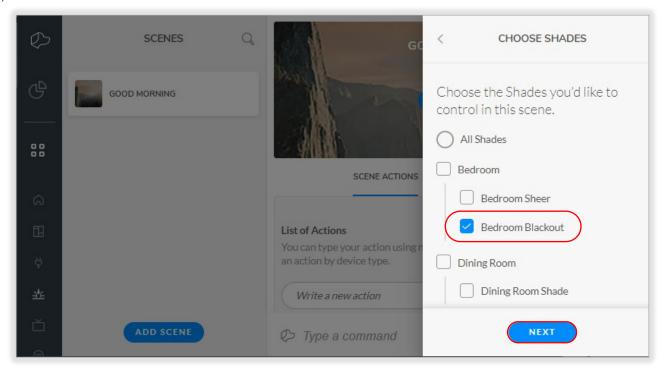

- 8) SELECT a Level (%) or Button action
- 9) SELECT "DONE"

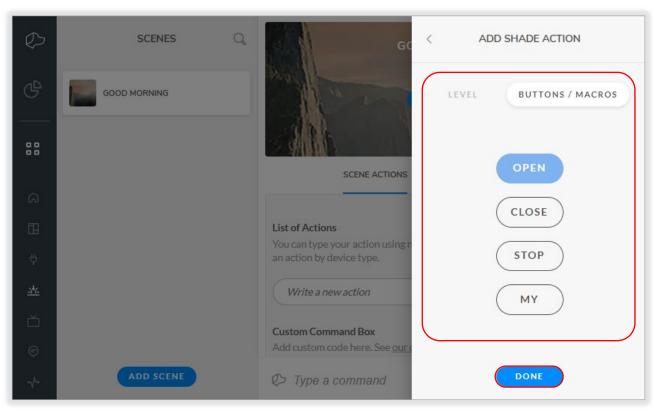

10) SELECT "RUN SCENE" to test the scene operation

The scene is now added.

# [APPENDIX A] AVAILABLE COMMANDS & ACTIONS

Devices can be activated by voice and press commands from the Josh portal or app.

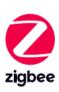

| JOSH APP / PORTAL COMMANDS (TAHOMA ZIGBEE PRODUCTS)                       |                                                                                                    |  |  |
|---------------------------------------------------------------------------|----------------------------------------------------------------------------------------------------|--|--|
| Press                                                                     | Press the device icon to OPEN, CLOSE, STOP or send Zigbee motors to the "my" position (two-way feedback)                                                                                                    |  |  |
| Percent Slider                                                            | Moves blind motor to a percent openness (0-100%)                                                                                                    |  |  |
| VOICE COMMANDS                                                            |                                                                                                    |  |  |
| Open/Raise/Up<br>Close/Lower/Down<br>Stop/Send<br>by specific value       | "Hey Josh, open the <device alias="" name="" or=""> halfway" "Hey Josh, raise the <device alias="" name="" or=""> by 50%" "Hey Josh, close the <device alias="" name="" or=""> by 20%" "Hey Josh, send the <device alias="" name="" or=""> up"</device></device></device></device>   |  |  |
| Open/Raise/Up<br>Close/Lower/Down<br>Stop/Set/Send<br>to a specific value | "Hey Josh, open the <device alias="" name="" or=""> to 30%"  "Hey Josh, lower the <device alias="" name="" or=""> to 20%"  "Hey Josh, set the <device alias="" name="" or=""> to 60%"  "Hey Josh, send the <device alias="" name="" or=""> down"</device></device></device></device> |  |  |

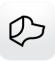

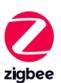

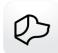

| JOSI           | JOSH APP / PORTAL COMMANDS (TAHOMA SMART PLUG)                |  |  |  |
|----------------|---------------------------------------------------------------|--|--|--|
| Press          | Press the device icon to turn ON or OFF                       |  |  |  |
| VOICE COMMANDS |                                                               |  |  |  |
| On             | "Hey Josh, turn on <device alias="" name="" or="">"</device>  |  |  |  |
| Off            | "Hey Josh, turn off <device alias="" name="" or="">"</device> |  |  |  |

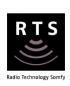

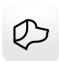

| JOSH APP / PORTAL COMMANDS (TAHOMA RTS PRODUCTS) |                                                                                                    |  |  |
|--------------------------------------------------|----------------------------------------------------------------------------------------------------|--|--|
| Press                                            | Press the device icon to OPEN, CLOSE, STOP or send RTS motors to the "my" position (no feedback)                                                                                     |  |  |
| VOICE COMMANDS                                   |                                                                                                    |  |  |
| Open/Raise<br>Stop/Send Up                       | "Hey Josh, open <device alias="" name="" or="">" "Hey Josh, raise <device alias="" name="" or="">" "Hey Josh, send <device alias="" name="" or=""> up"</device></device></device>    |  |  |
| Close/Lower<br>Stop/Send Down                    | "Hey Josh, close <device alias="" name="" or="">" "Hey Josh, lower <device alias="" name="" or="">" "Hey Josh, send <device alias="" name="" or=""> down"</device></device></device> |  |  |

#### **ABOUT SOMFY**

SOMFY® has been improving everyday life for more than 270 million people by designing and manufacturing intelligent motorization solutions for interior window coverings and exterior solar protections. Somfy innovates to automate and connect shades, blinds, draperies, awnings, rolling shutters, exterior screens & pergolas for commercial and residential buildings in 58 countries across the globe. With 200+ million motors produced over the last half century, Somfy is committed to creating reliable and sustainable solutions that promote the best way of living and well-being for all.

#### FOR QUESTIONS OR ASSISTANCE PLEASE CONTACT TECHNICAL SUPPORT:

(800) 22-SOMFY (76639)

technicalsupport\_us@somfy.com

# SOMFY SYSTEMS INC SOMFY NORTH AMERICAN HEADQUARTERS

121 Herrod Blvd.
Dayton, NJ 08810
P: (609) 395-1300
F: (609) 395-1776

#### **FLORIDA**

1200 SW 35th Ave. Boynton Beach, FL 33426 F: (561) 995-7502

#### **CALIFORNIA**

15301 Barranca Parkway Irvine, CA 92618-2201 F: (949) 727-3775

#### **SOMFY ULC**

#### **SOMFY Canada Division**

6411 Edwards Blvd Mississauga, ON L5T 2P7 P: (905) 564-6446 F: (905) 238-1491

www.somfypro.com

A BRAND OF **SOMFY** GROUP

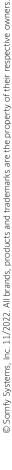